TO:EPSON 愛用者

FROM:EPSON 客服中心

主題敘述:Epson AcuLaser CX37DNF掃描到指定電腦共用資料夾設定方式及操作 (從雷射複合機控制面板,透過網路直接掃描到指定電腦的 SMB 共用資料夾 的 設定方式)

方法 一、在指定電腦上建立共用資料夾(以 WINDOWS 7 為例):

步驟 1、點選【開始】,選擇【電腦】。

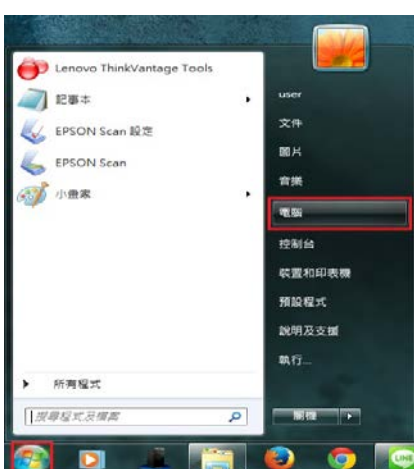

步驟 2、點選【C 磁碟機】,在 C 磁碟機的目錄下按滑鼠右鍵,在快捷選單中點 選【新增(W)】裡的【資料夾(F)】, 新增一個資料夾。

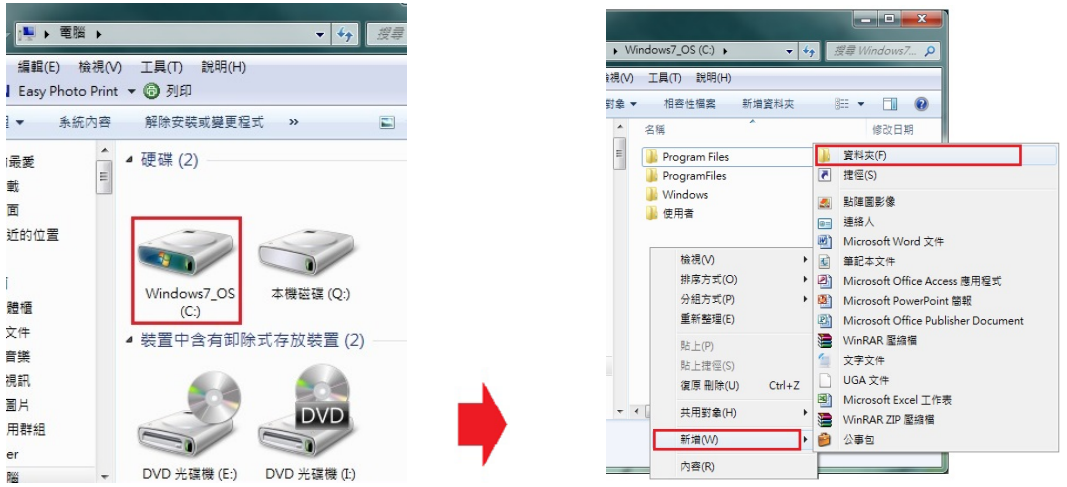

步驟 3、將【新增資料夾】名稱,改為所需要的名稱。(檔名為 EPSON 為例) \*資料夾名稱,需輸入英文,CX37NF 不支援中文資料夾。

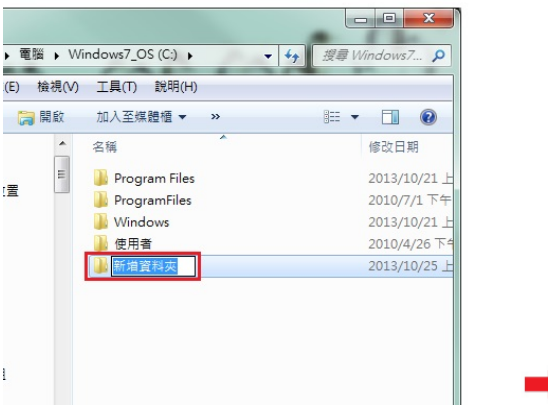

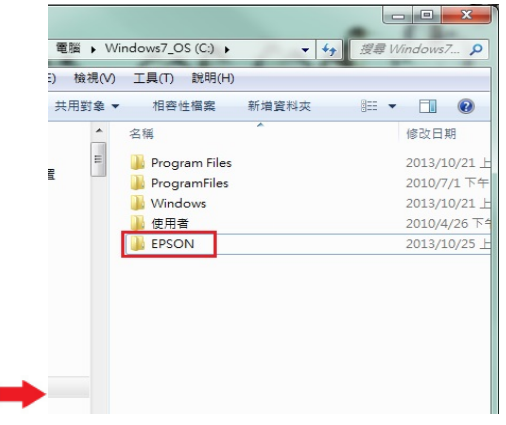

步驟 4、在 EPSON 的資料夾上按滑鼠右鍵,選擇【內容】。

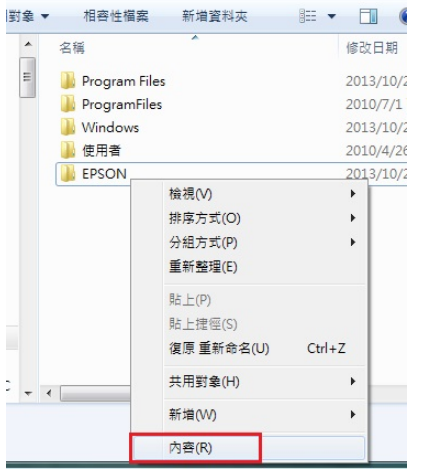

步驟 5、出現【内容】對話框,選擇【共用】欄位。

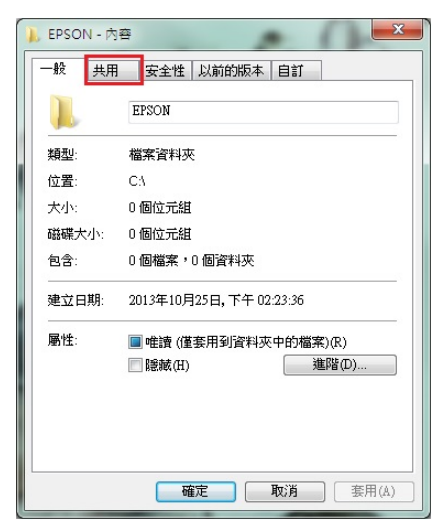

步驟 6、點選【進階共用(D)】後,在進階共用對話框,將【共用此資料夾(S)】 打勾。

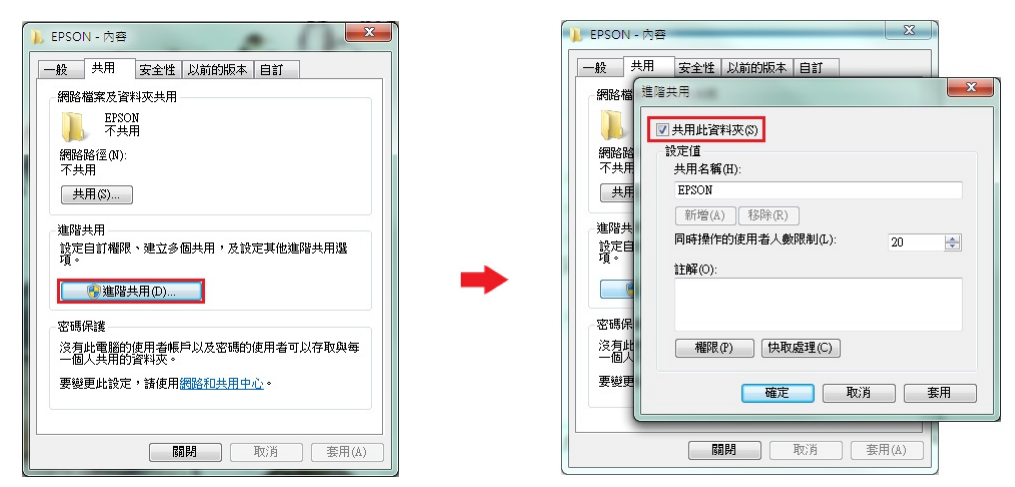

步驟 7、點選進階共用對話框下的【權限(P)】按鍵,然後在共用權限對話框中 點選【新增(D)】功能。

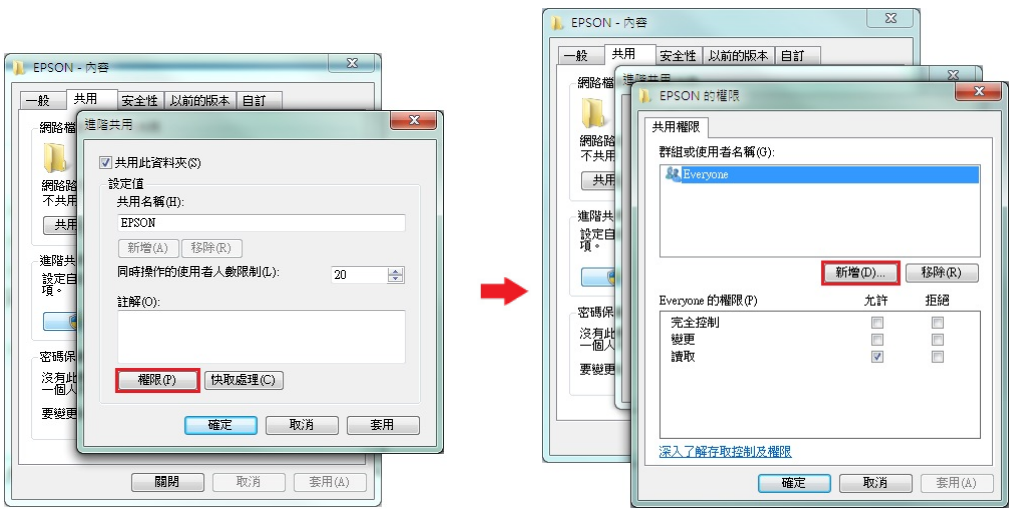

步驟 8、選取使用者或組群中對話框中,選擇【進階(A)】按鍵,然後在出現的 查詢對話框中,按【立即尋找(N)】按鍵。

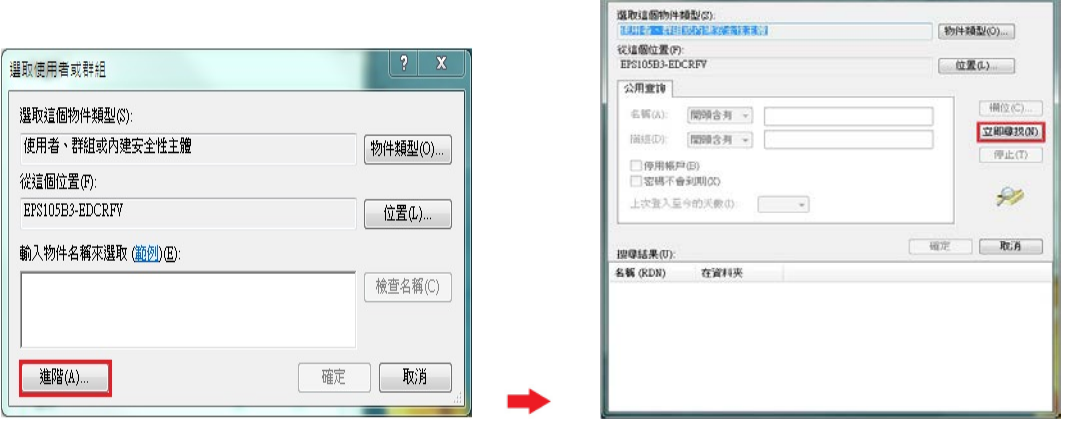

步驟 9、下方搜尋結果會列出電腦中所有的群組及使用者帳號,請選取欲設定的 使用者名稱,電腦登錄名稱為 USER,故選擇【USER】,然後按【確定】按鍵。

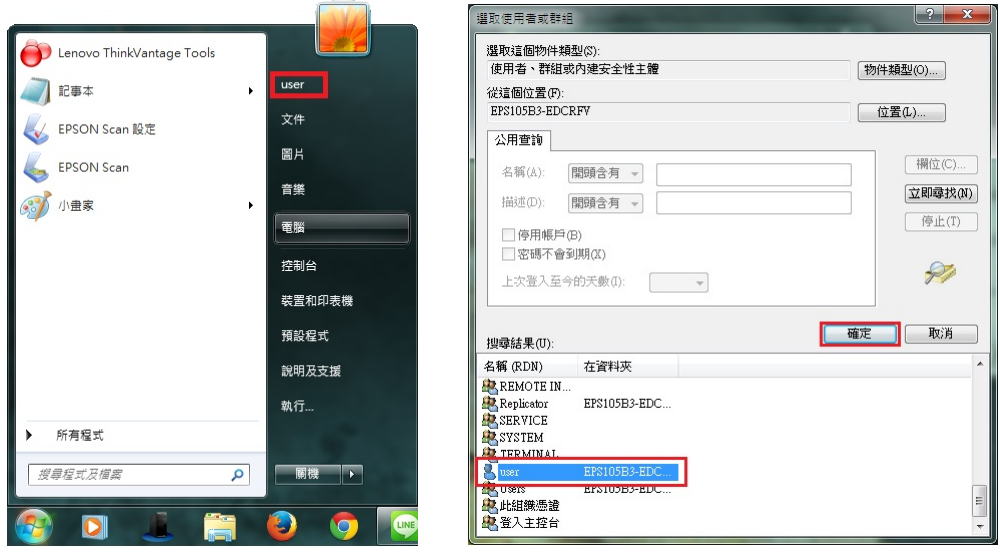

步驟 10、在選取使用者或組群中對話框中,確認所選擇的使用者已在下方的欄 位中,然後按【確定】按鍵。

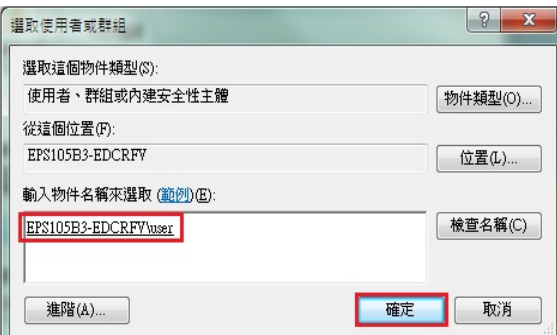

步驟 11、此時 EPSON 資料夾的【群組或使用者名稱(G)】欄位下,會多一個使 用者 USER 的名稱,將下方欄位,【USER 的權限(P)】,【完全控制】允許下的勾 選位置打勾,然後按【確定】按鍵,如下圖。

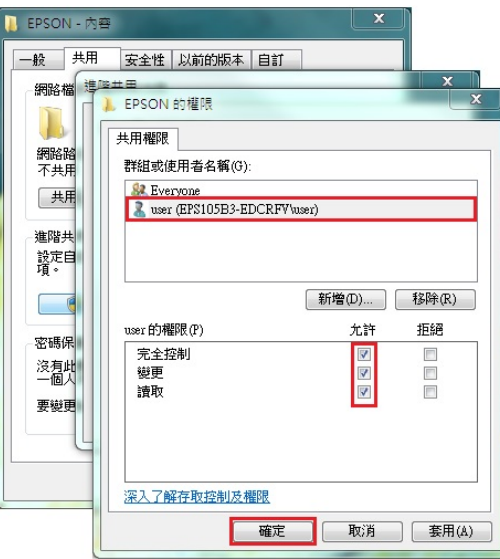

步驟 12、回到進階共用對話框,按【確定】按鍵,然後回到【內容】對話框, 按【關閉】按鍵,完成電腦共用資料夾(SMB)設定。

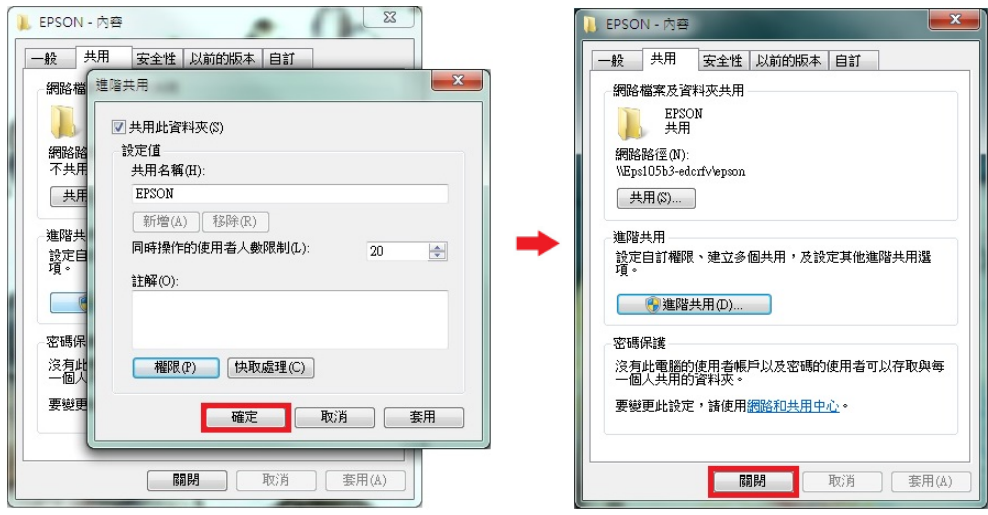

方法 二、透過 WEB 選單,設定掃描至電腦

步驟 1、開啟瀏覽器(以 Internet Explorer 為例),在網址列輸入印表機 IP 位址。

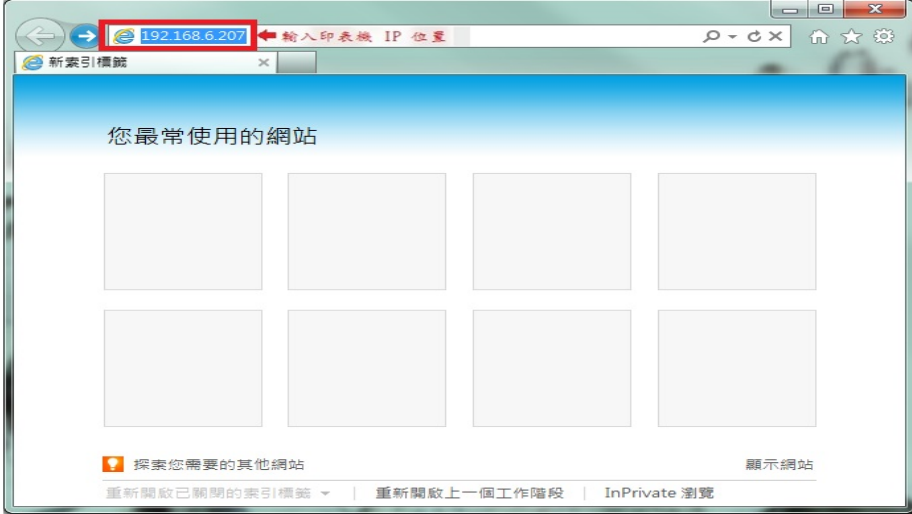

步驟 2、瀏覽器(Internet Explorer)會開啟印表機 EpsonNet Config 的 WEB 設定畫 面,Log in(登錄)畫面出現 【Public User(一般用戶)】及【Administrator(管理員)】, 選擇【Administrator(管理員)】,點選【Login(登錄)】。

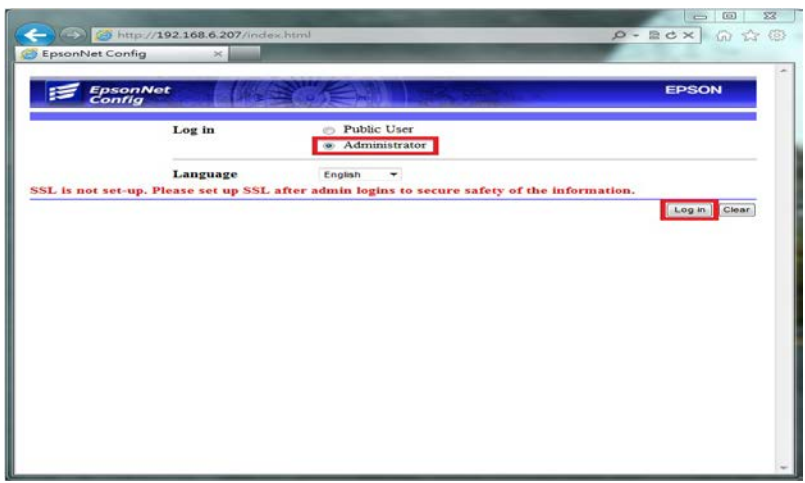

步驟 3、Admin Password(管理員密碼),請輸入密碼,預設密碼 administrator (小 寫),按【OK(確定)】鍵。

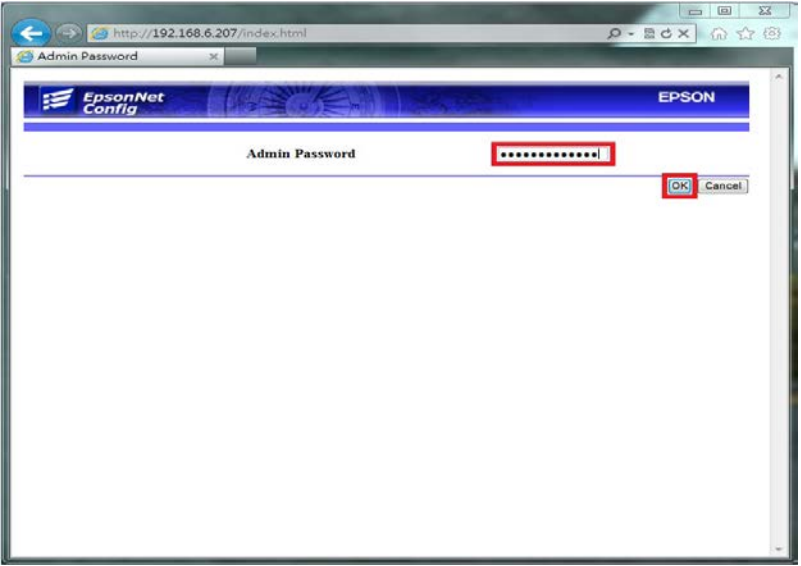

步驟 4、點選【Scan(掃描)】,再點選【Speed Dial Setting(快速撥號設定)】選單。

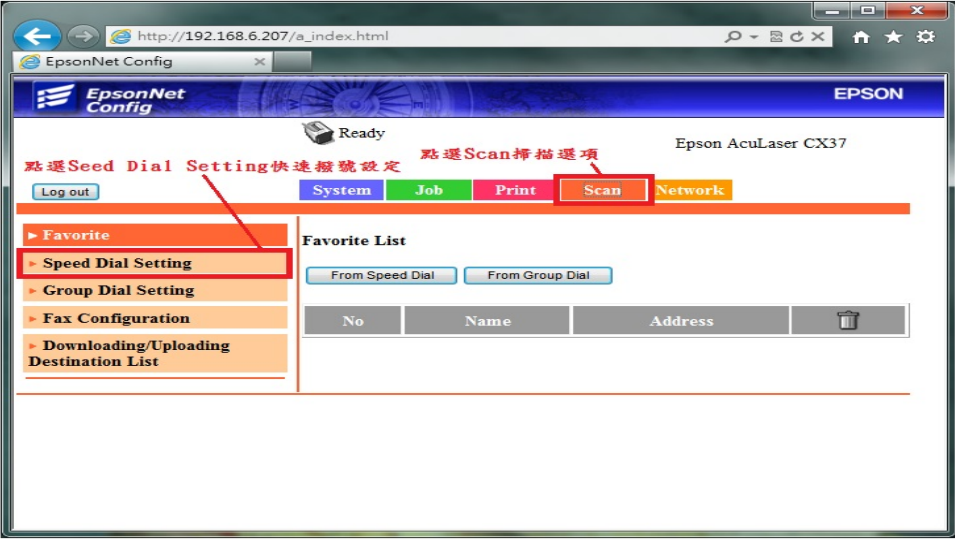

步驟 5、Speed Dial List(Scan to Server) 下 221-250 的方塊位置,畫面跳到 No.221 的起始設定欄位。

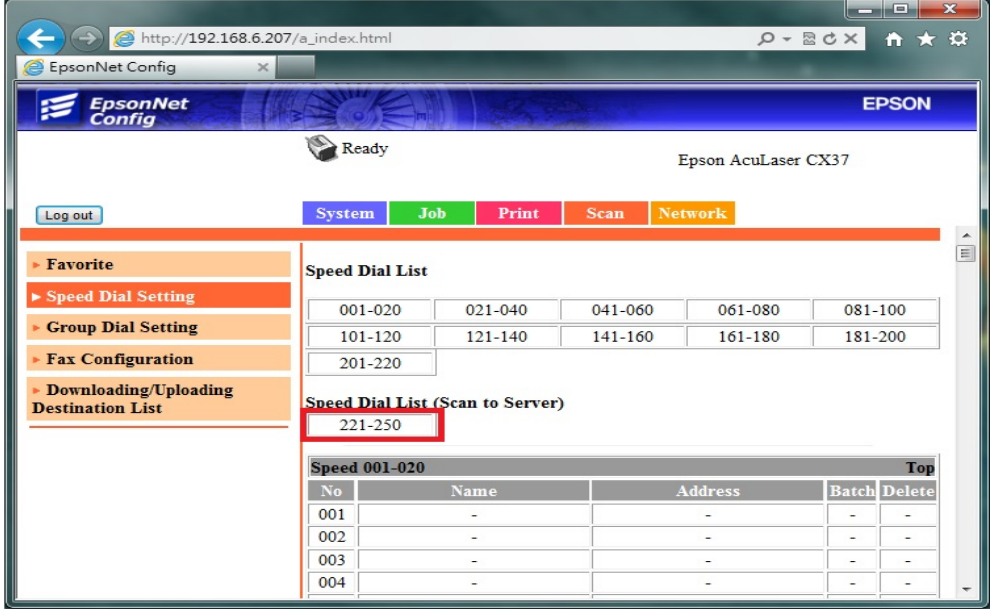

步驟 6、點選設定欄位【221】數字部份,新增一個快速撥號設定。

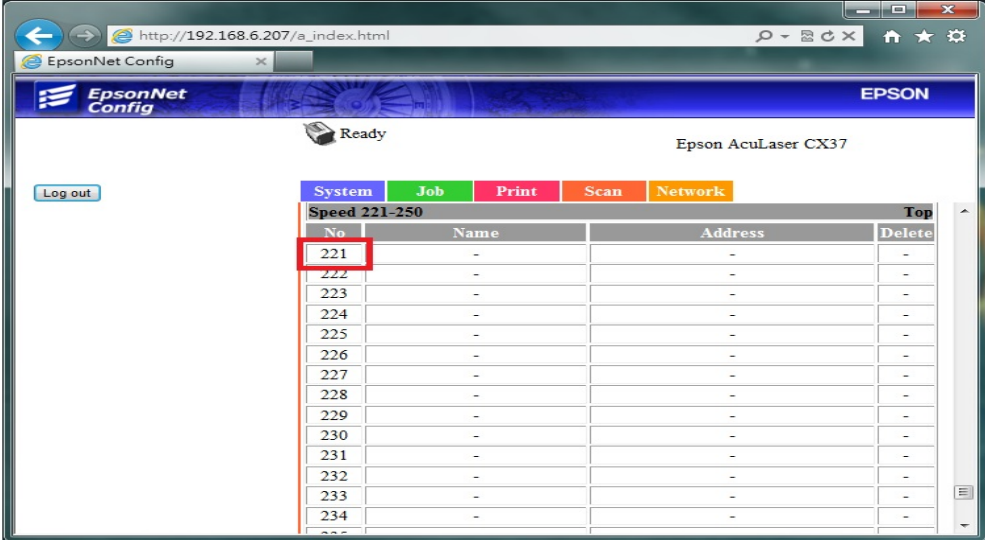

步驟 7、Speed Dial Registration(快速撥號註冊),請選擇【SMB(共用資料夾)】,點 選【Apply(套用)】。

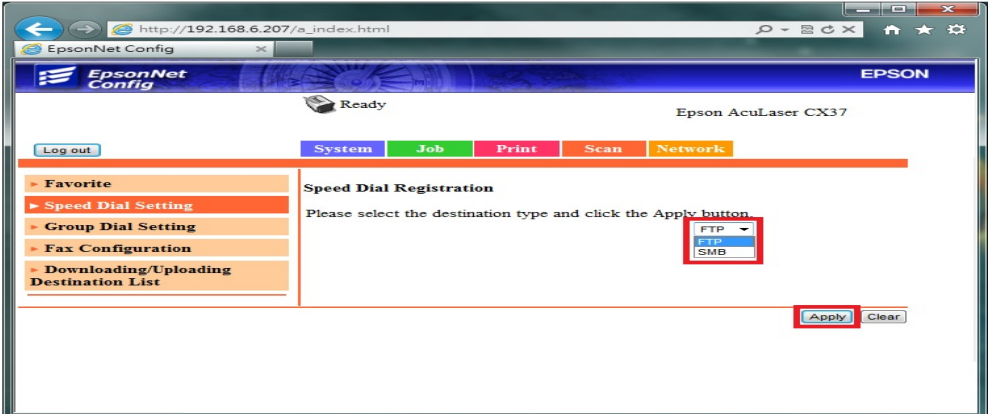

步驟 8、

【Destination Name (目的地名稱)】:輸入英文或數字符號。

【Destination Address (目的地位址)】:目的地的電腦名稱或 IP 位址。

【Directory(目錄)】:輸入共用資料匣名稱(輸入 EPSON 為例)。

【Account Information(帳號資訊)】:選擇【Private Site(個人站點)】。

【User Name(使用者名稱)】:登入電腦名稱(此處以 user 為例)。

【Password(登入密碼)】:此處必需輸入密碼,不然會出現 SMB 認證錯誤,若您 的電腦沒有設定密碼,請到電腦的控制台的使用者帳戶中建立。

【Confirm(確認密碼)】:與登入密碼相同

點選【Apply(套用)】。

## \*以上全為英文不支援中文。

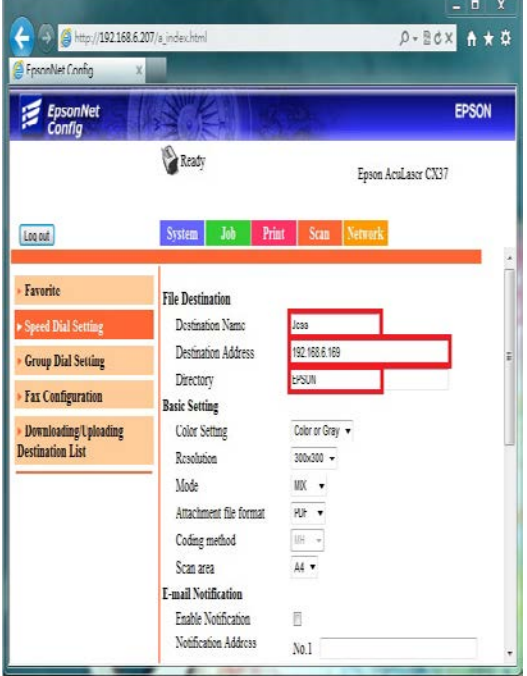

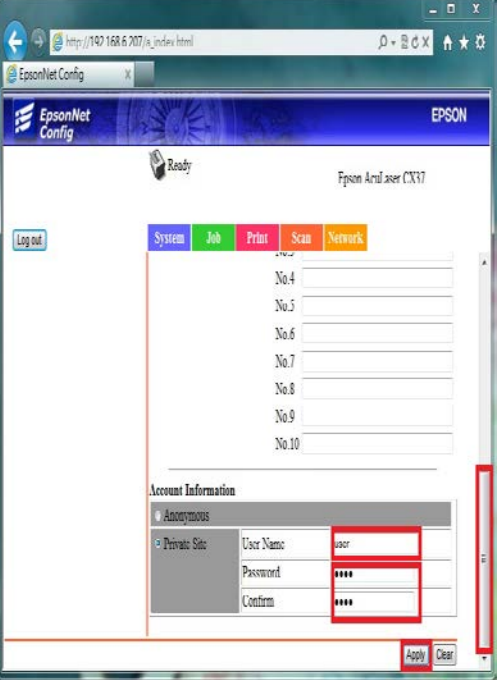

步驟 9、點選【Favorite(喜好設定)】,點選【From Speed Dial(從快速撥號)】按鍵。

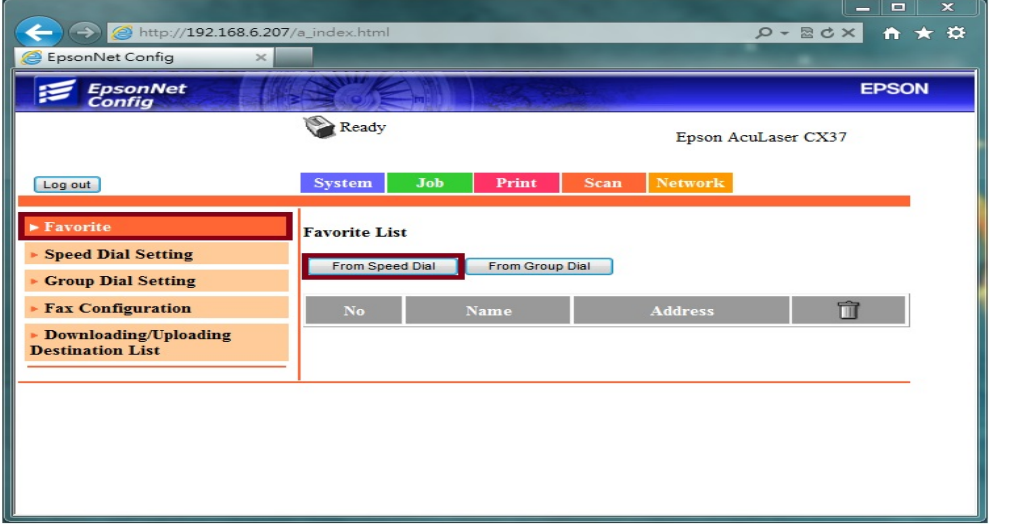

步驟 10、點選 Speed Dial List(Scan to Server) 下 221-250 的方塊位置,畫面跳到 No.221 的起始設定欄位。

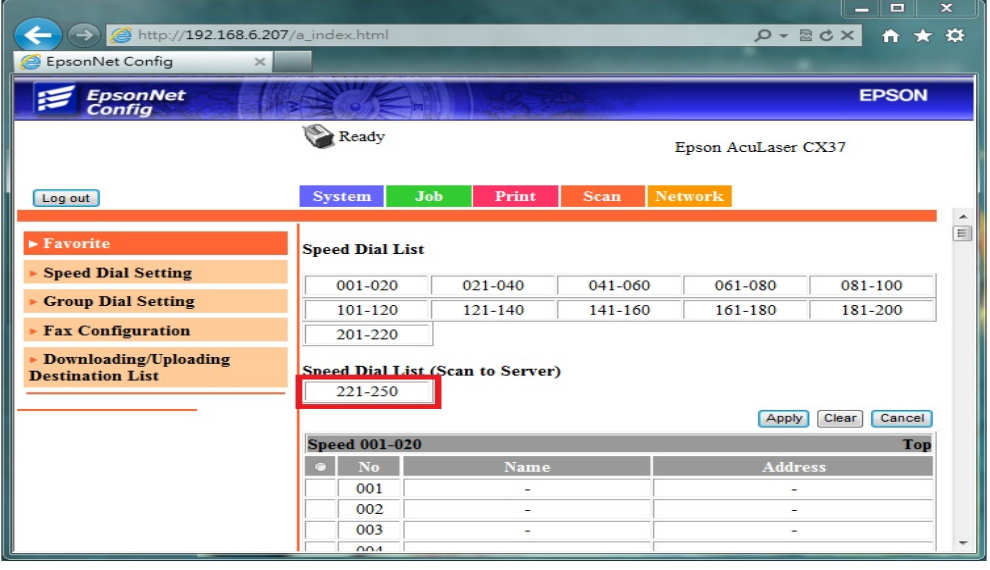

步驟 11、此時 221 欄位右邊會出現先前設定,下圖已建立了三個帳號,可以點 選 No.221 左邊的選取欄,選取所需的帳號,一次只能選取一個帳號,機器面板 掃描時才能選取到此帳號,然後,滑鼠移到右邊的捲動桿,將畫面捲動到最上面。

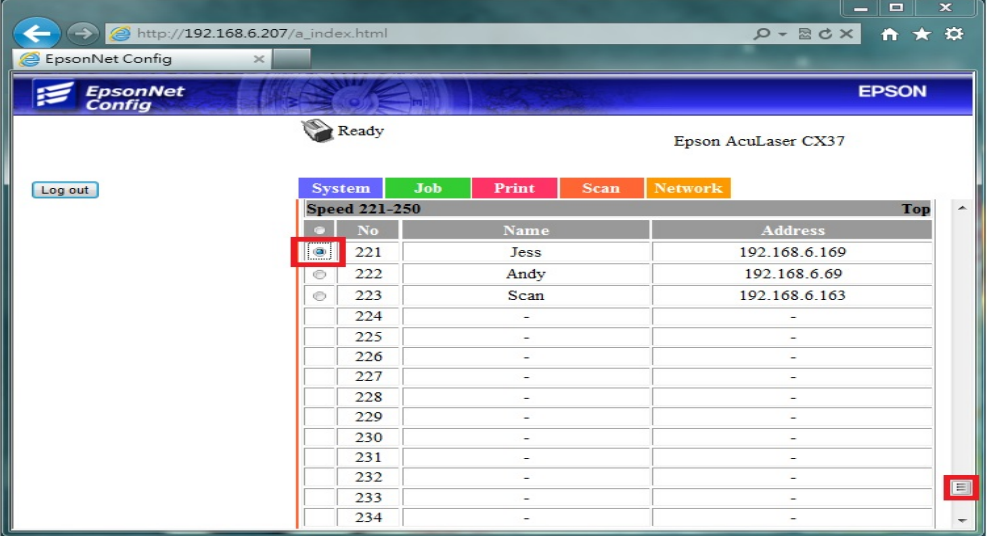

步驟 12、點選【Apply(套用)】完成設定,將帳號加入【Favorite(喜好設定)】。

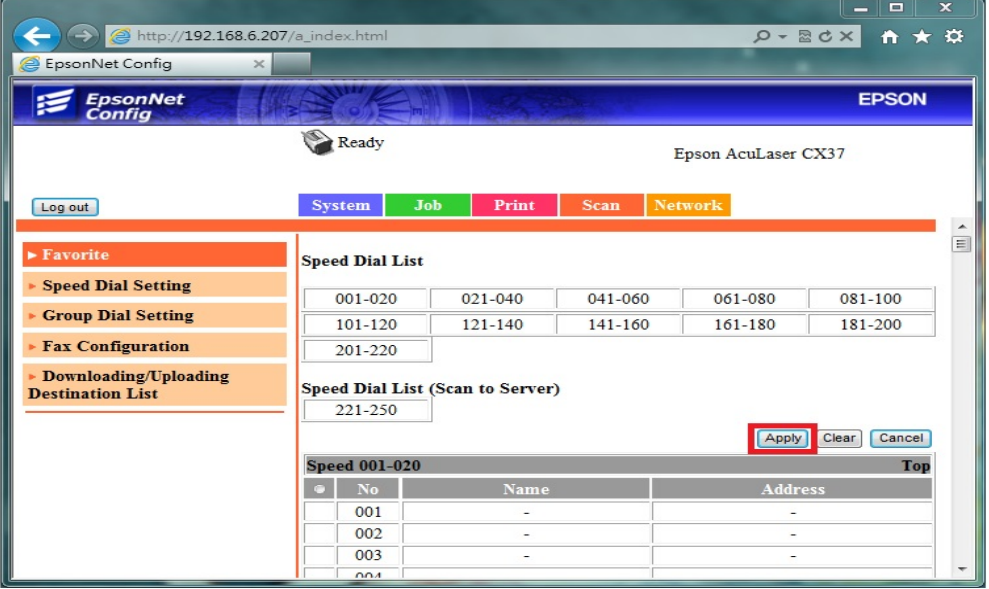

步驟 13、【Favorite List(喜好列表)】會顯示目前已設定的帳號,若要再次新增帳 號,請重複步驟 5~12。設定完成後,點選【Log out(登出)】結束設定。

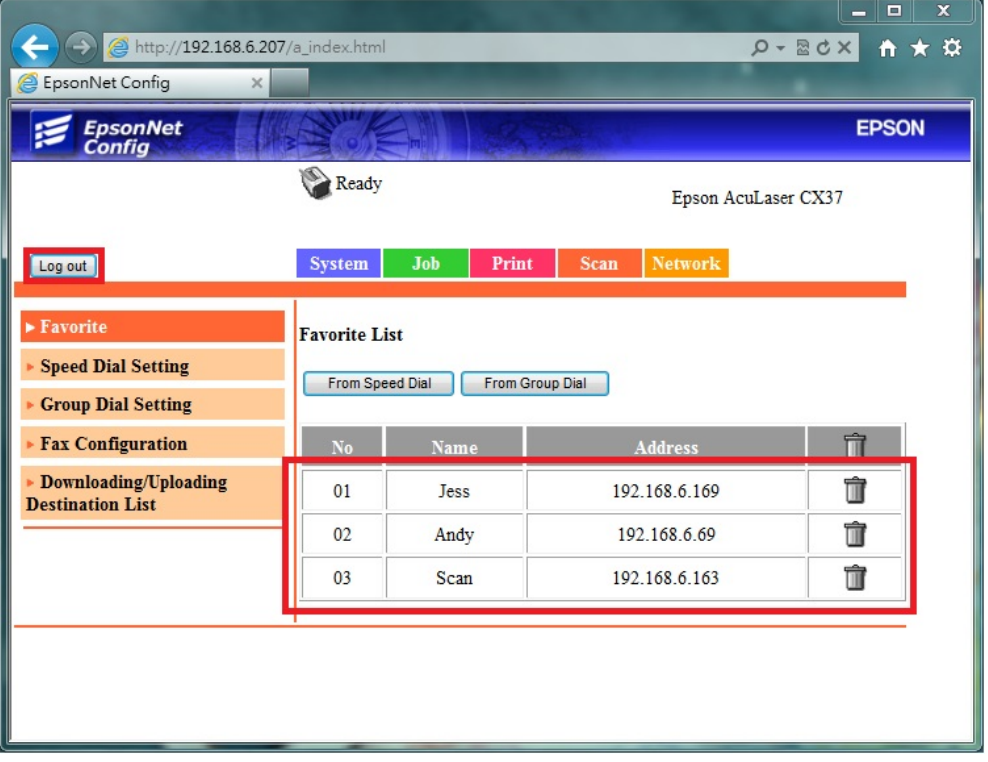

方法 三、雷射複合機 Epson AcuLaser CX37NF 操作面板執行掃描工作

步驟 1、將掃描稿件置於雷射複合機上方自動進紙器上,掃描面朝上。 (如果要透過機器掃描玻璃平台掃描,掃描面朝下)

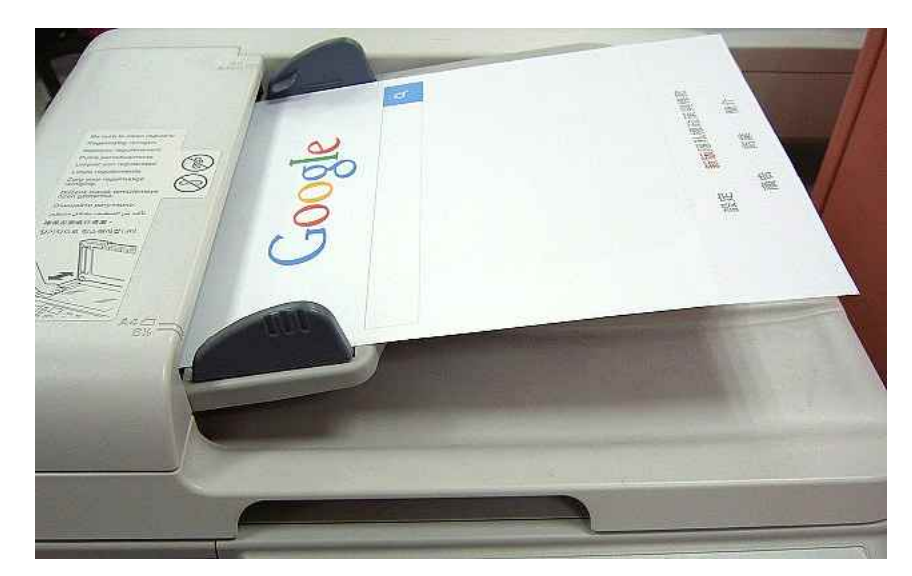

步驟 2、按下【掃描】功能鍵,此時【掃描】功能燈會亮起,【SCAN TO(掃描至)】, 按【Select(選擇)】。

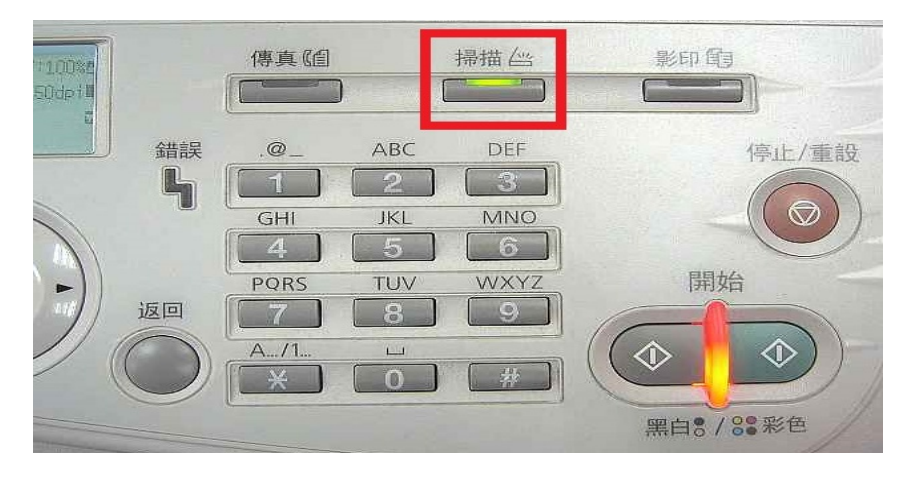

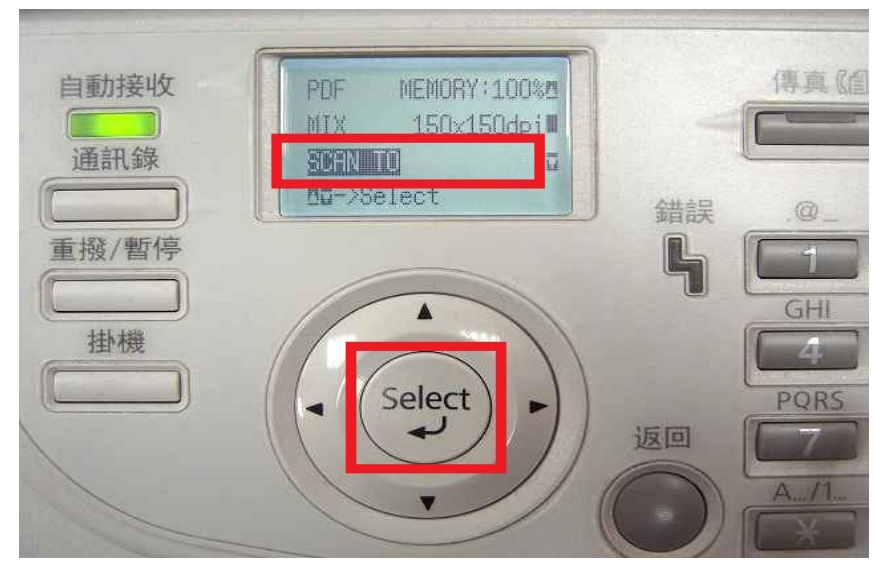

步驟 3、【SET DESTINATION(設定目的地)】,再按【Select(選擇)】。

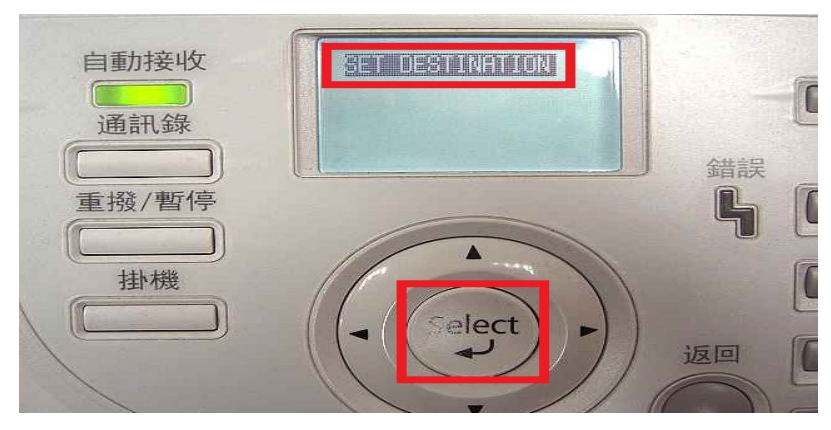

步驟 4、下方提示【Can Use AddressBook(可以使用通訊錄)】,按【通訊錄】。

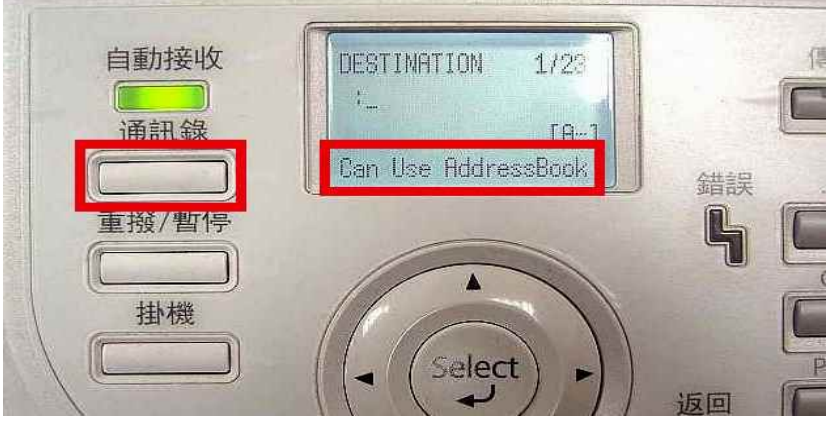

步驟 5、出現先前的設定【Favorite(喜好設定)】帳號,【開始】燈號轉為藍燈(表 示可按 【開始】按鍵執行動作)。使用▲▼選擇要傳送的電腦,按【開始】。 \*按黑白代表掃描黑白文件;按彩色代表掃描彩色文件。

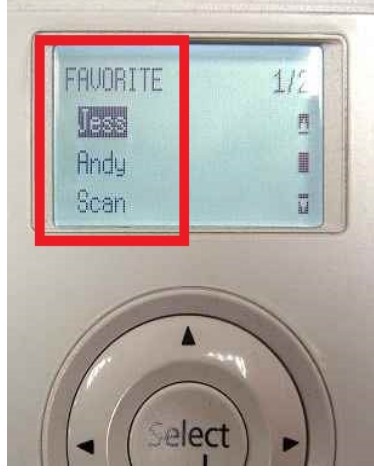

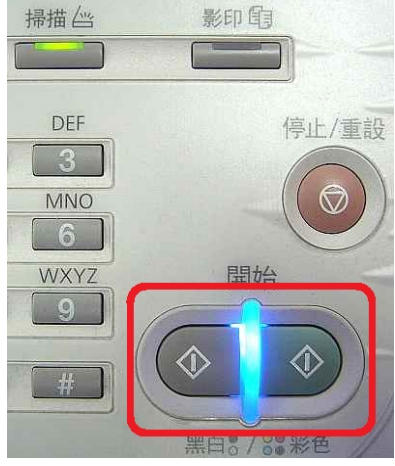

步驟 6、出現 SCANNING(掃描中) 開始掃描工作。

 $\mathcal{L}$ 

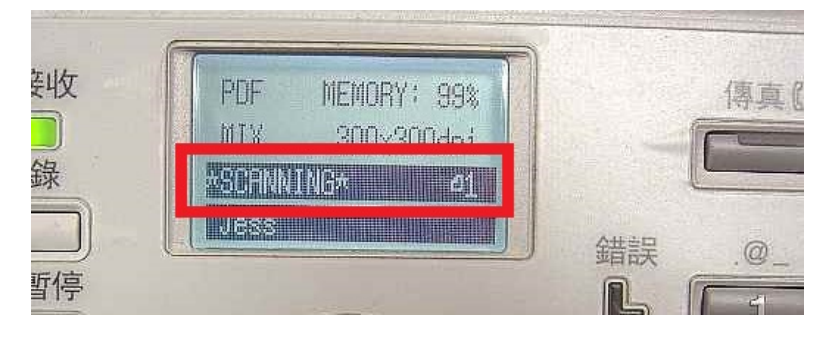

\*若掃描稿件放置上方送紙器,會掃描直接傳送。

\*若是放至掃描玻璃平台上,則會出現下圖畫面,【NEXT PAGE?】詢問是否有 下一頁?若有下一頁,將掃描玻璃平台上的稿件更換後,按【Select(選擇)】,繼續 掃描,若沒有下一頁,請按【開始】鍵,開始傳送。

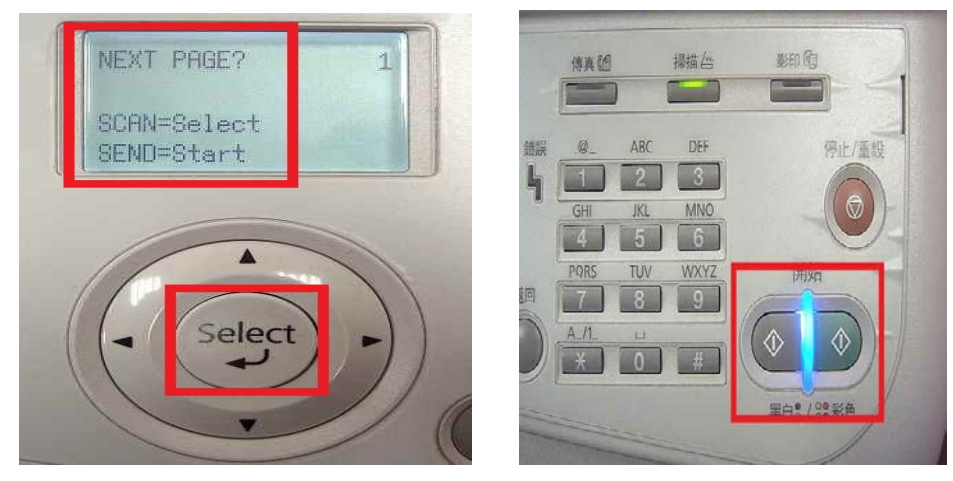

步驟 7、當液晶面板回到掃描選單,沒有出現錯誤訊息,即傳送完成。

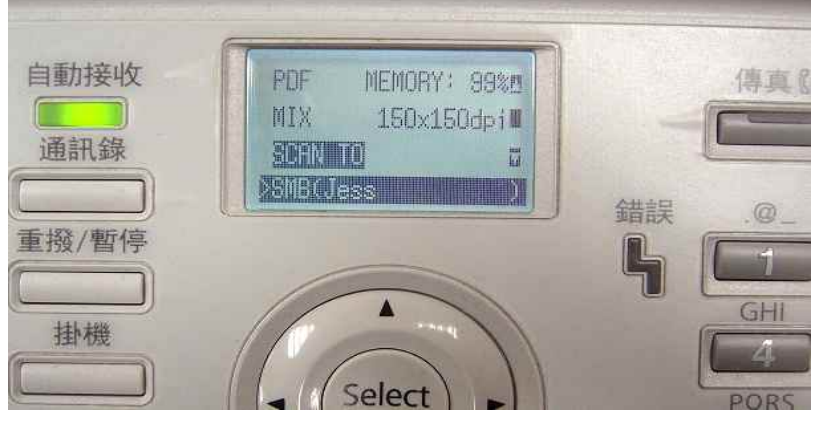

步驟 8、電腦檔案總管點選【共用資料夾】,確認掃描圖檔已在【共用資料夾】 中。

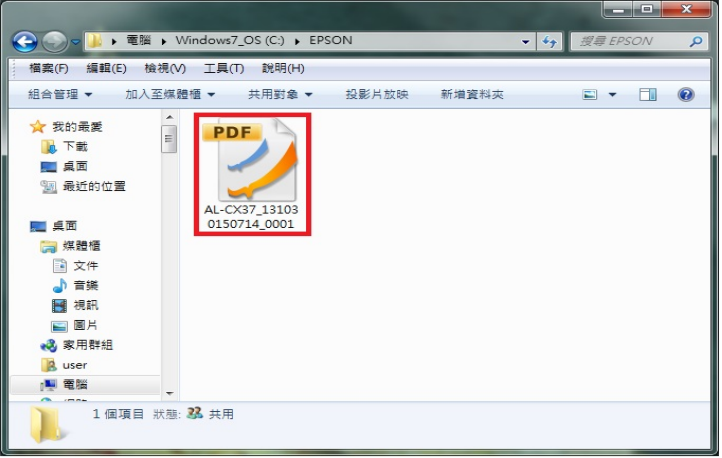